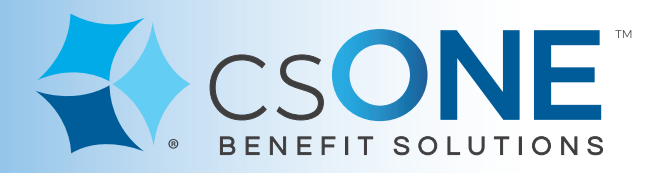

# **Flexible Benefits Consumer Portal Instructions**

To access our secure portal, please visit our website at: **www.csONE.com** 

Click on the "**FSA/HRA Participants**" tab at top, to access the Flexible Benefits Participants page.

Click on the "**Consumer Portal - Secure Login**" button at top right.

**Once you've logged into the Consumer Portal...** 

### **Where to add your dependents**

- ► From the **Home page** of the Consumer portal, from the row of tabs near the top of the page, hover over "**Accounts**."
- ► Navigate down to "**Profile**," click on "**Profile Summary**."
- ►"**Dependents**" is on the right side of the screen. Click on "**Add Dependent**."
- ► Click on "**Submit**" once completed.

#### **Where to add your bank information for Direct Deposit (EFT):**

- ► From the **Home page** of the Consumer portal, from the row of tabs near the top of the page, hover over "**Accounts**".
- ► Navigate down to "**Profile**," click on "**Banking/Cards**."
- $\blacktriangleright$  Bank Accounts is on the left side of the screen. Click on "**Add Bank Account**".
- ► Click on "**Submit**" once completed.

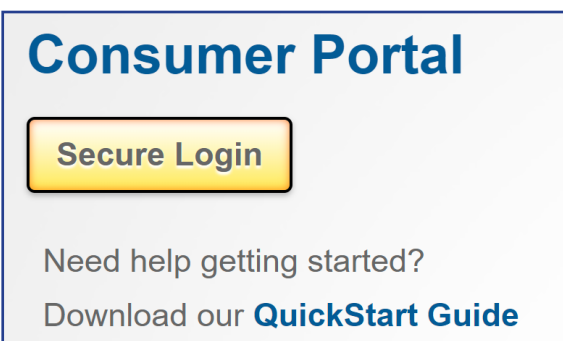

## Our Flexible Benefits team is here to support you!

#### **Questions?**

**Call Us:** 1 (888) 227-9745 ext. 2040 **Hours:** Monday - Friday 8:00am to 4:30pm **E-mail:** flexiblebenefits@csONE.com

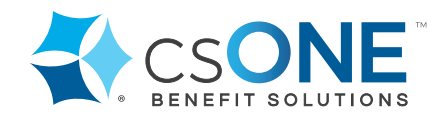

Rev. 01: 06/19